# 図書館蔵書検索OPAC 利用ガイド

#### ■OPACとは

OPACは「Online Public Access Cata log」の略です。お使いの図書館にどんな資料があるのか、つまりは どんな蔵書があるのかを、オンライン(インターネット)で検索できる ツールです。したがって「城西大学図書館OPAC」といえば、城西大 学図書館の蔵書を検索できるツール、ということです。

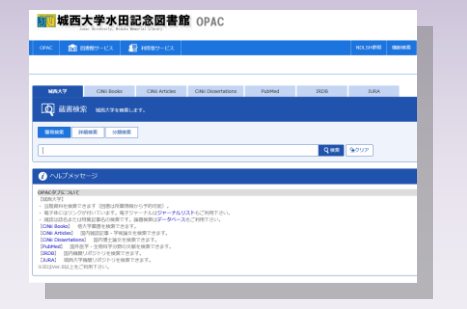

#### 2022年6月 第9版

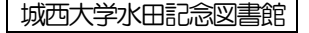

### 基本画面 ①(検索画面)

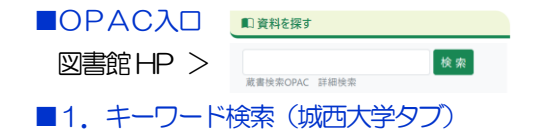

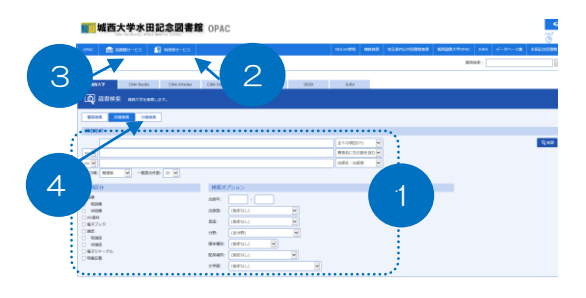

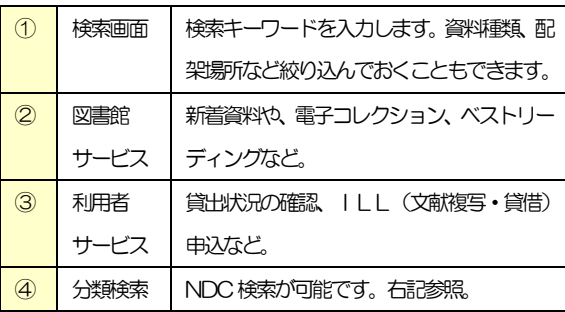

■2. 分類検索 (「図書館サービス」内) 図書の分類検索が可能です。指定した NDC(日本十進分類法:4頁参照)が 請求記号に含まれる図書を検索できます。 例えば「商法における株主」に関する 資料が必要な場合。分類検索を使い、 「3.社会科学」>「32.法律」>「325.商法」に チェックを入れた上で、キーワード「株主」 で検索します。結果として『改正対応!株主総会のしくみと手続 き』(ISBN 9784384048445)など、商法分野に限った図書が見 つかります。

■3. 他機関検索 (各タブ)

他機関の検索を、タブ切り替えにより 簡単に行えます (7頁参照)。

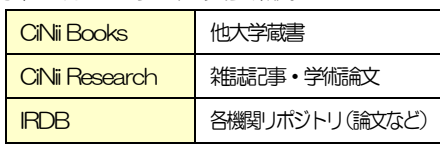

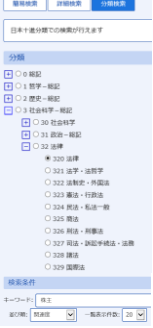

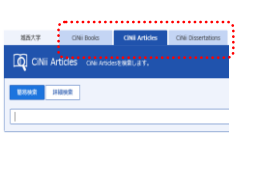

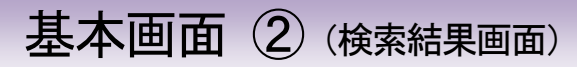

#### <城西大学タブで検索した場合>

■1. 検索結果 一覧

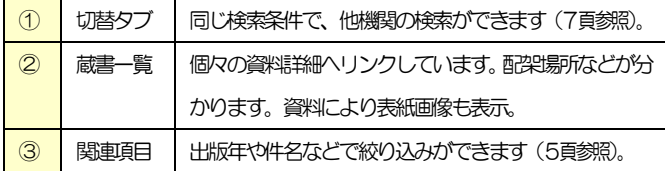

■2. 検索結果 詳細

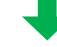

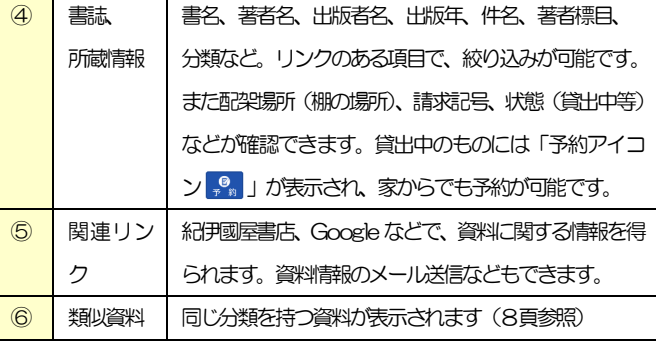

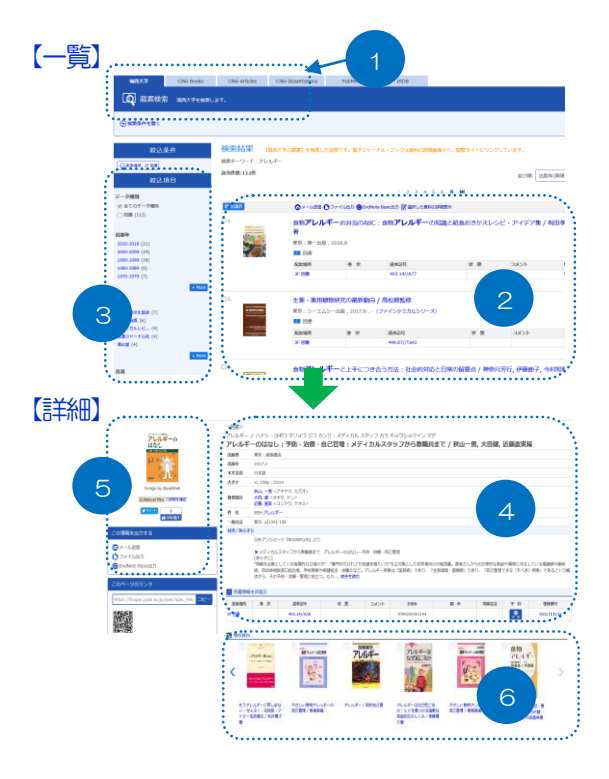

### 検索方法 ①

※以下、城西大学タブについて説明します。

<キーワード検索>

#### ■1. キーワードをピックアップする

OPACでは、入力されたキーワードが、蔵書の書名 や著者名などに含まれているかどうかを検索します。

探している資料がうまく出てこない/ヒットしない場 合には、関係しそうなキーワードをピックアップして、 その語を入力します。

「津波の予知」ならば、「津波・予知」のほか「地震・ 予測・メカニズム」など関連する言葉。また入門的な資 料に絞りたければ、「入門・概説・図説」などの言葉もキ ーワードの候補となるでしょう。

下さい。特定の単語の関連語などを見つけられます。 キーワードがうまく思い浮かばない場合、OPACか らリンクしている「NDLSH 参照」などを使ってみて

なお OPAC の簡易検索では、『もしかして』※という 形で関連語が提示されます。※詳細検索では出ません。

#### ■2. キーワードを入力する

まず広い範囲で検索してみる場合。キーワード入力 ボックスに、例えば「地震」とだけ入力し、 9 検索 を押します。

<分類検索>

■3. 分類を指定してから、キーワードを入力する 探したい分野の範囲があらかじめ絞られている場 合、「分類検索(2頁参照)」を使うと便利です。

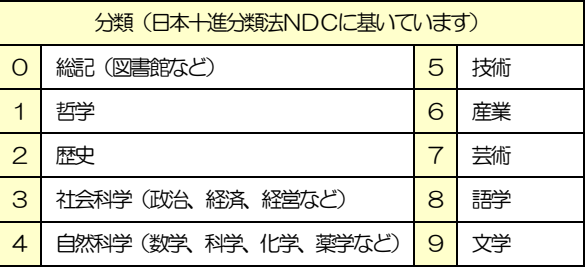

図書の棚も基本的に、上記分類ごとに分けられてい ます。

## 検索方法 ②(検索結果の絞り込み)

■1. 関連項目で絞り込む 検索結果一覧の横には「関連項目」が表示され、簡 単な絞り込みが可能です。

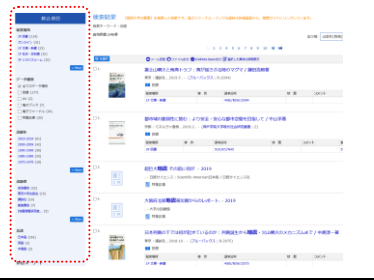

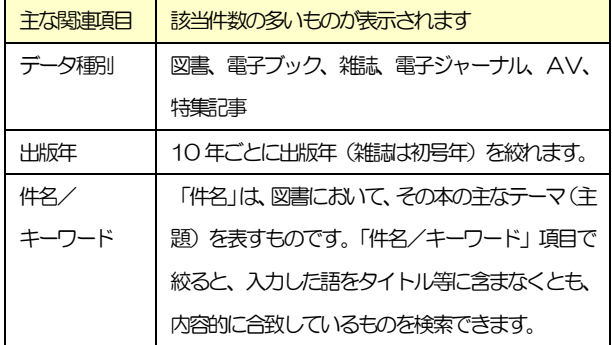

#### ■2. 件名を使う

例えば「地震」でキーワード検索した結果から、『地 震予知の科学』(ISBN 9784130637060)を選びます。 検索結果詳細で「件名」として「地震予知」が挙げ られています。このリンクを開くと、『地震の揺れを 科学する』(ISBN 9784130637046)など「予知」とい う語をタイトル等に含まなくとも、内容的に「予知」 について書かれているものを検索できます。

なお同様のリンクの、「著者標目」では、その人物 が関わっているものを検索できます。

### ■3. キーワードを変更・追加・削除する

最初のキーワードを「地震」のみとし、広く検索 した場合。その結果を見て、キーワードを変更·追 加して、求めている内容の資料に絞り込むと良いで しょう。また、不要なキーワードを削除するのも手 です。タブによる検索対象の切り替えも使えます(7 頁参照)。

### 検索方法 ③(検索した資料の入手)

#### ■1. OPACで配架場所を確認する

例えば「地震」でキーワード検索した結果から、 『近世の巨大地震』(ISBN 9784642058636)を選びます。 検索結果詳細を開き、画面下にある「配架場所」を 確認します。「配架」とは、棚に並べてあることです。

■2. 配架場所へ資料を取りに行く <冊子体 (紙の資料) >

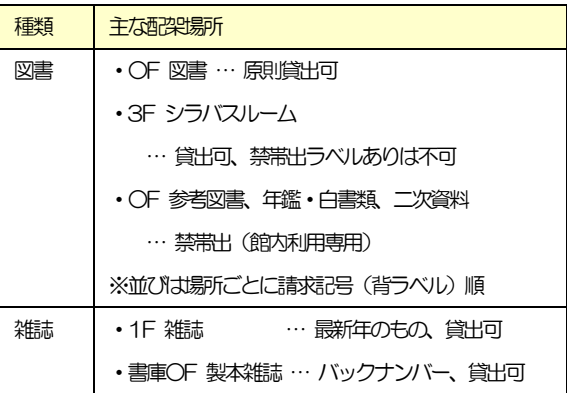

『近世の巨大地震』の配架場所は「3F 図書」でした。 図書は請求記号も確認します。この図書では 「210.5//Y66」でした。請求記号は、図書の背ラベ ルとして貼られており、基本的にこの順番通りに配架 しています。取りに行くときは、貸出状況なども、忘 れずに確認しましょう。

#### ■3. オンラインで読む

<雷子体 (雷子ブック、雷子ジャーナル) >

資料にはパソコン上で本文を閲覧することができる 電子体もあります。検索結果に、閲覧できるサイトへ のリンクがはられています。

### 他機関の検索(タブ切り替えによる検索)

※タブの表示位置は2百参照。

#### <CiNii Booksタブ>

#### ■1. 他大学の蔵書を検索する

CiNii Booksでは、城西大学を含む、全国の大学 の蔵書を確認できます。図書館ではILL(文献複写・ **貸借) サービスを提供しています。|| | を由し込む** ことで、他大学の蔵書を利用することができます。な お、雑誌は複写のみ。複写·貸借とも有料です。料金、 到着期間は文献により変わります。

CiNii Booksで検索すると、結果詳細画面に ■ ILL申込 というアイコンが出ます。このリンクより、 ILLを申し込むことが(家からでも)可能です。 OPACトップからも申請できます。

同時に表示される 9 <sup>購入申込</sup> アイコンでは、図書館 への購入由し込みができます(図書リクエストサービ ス)。購入にあたっては審査があります。

#### <CiNii Research(論文)タブ>

#### ■2. 雑誌記事・学術論文を検索する

CiNii Research(論文)では、雑誌記

#### 事・学術論文を検索することができます。

検索結果によっては、結果詳細に、電子体(前頁参照) へのリンクがはられています。電子体は有料アクセス、 無料アクセス、両者があります。有料のもので必要な場 合には、左記ILLサービスを申し込んで下さい。

#### <IRDBタブ>

#### ■3. 各機関リポジトリを検索する

機関リポジトリとは、各大学(など研究機関)の所属 者が作成した学位論文、学術雑誌掲載論文、研究報告書 などを、保管・蓄積・公開しているサイトです。

城西大学の機関リポジトリは「JURA」という名称 で運営しています。図書館HP>

IRDB では、登録されている(JURAを含む)各機 関リポジトリを横断検索できます。

# その他の機能

■「もしかして: 」 -簡易検索画面で有効な機能です-例えば、検索キーワードで「自動運転の未来」と入力 した際に、これでヒットしない場合「もしかして:自動 運転社会の到来…」と、ヒットする (蔵書がある) キー ワードが紹介されます。

※「もしかして」のキーワードは蔵書数などにより変わります。

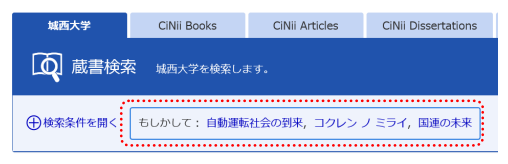

■ 「類似資料」 —資料詳細画面で表示されます— ヒットした資料と同じ分類(NDC:4頁参照)を持つ 資料が「類似資料」として紹介されます。

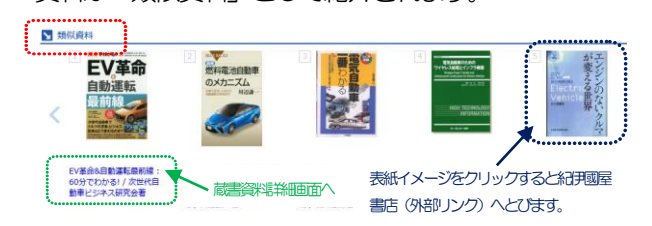

■検索条件の保存 (MyLibrary 機能)

画面右上の <sup>Q MyLbrary</sup> でログインが可能です(パソコ ンログインと同じID、パスワード)。 ログインすると、借りている本の確認や延長、契約 89

電子リハースの学外アクセスなどができる大変便利 な機能です。また、一度使った検索条件の保存(下 記)も可能です。

((書名に左の語を含む: 薬 AND 件名: 糖尿病) (出版年: 2000-)) 例

- ① この検索条件で検索したあと、ログインした状態で(ログイン は検索前でも直後でも可) + <sup>検索条件を開く</sup>→ <del>上検索給保存</del> をクリ ックすると、上記の検索条件が保存されます。
- 2 保存した条件を呼び出すには、 <sup>0検索件参照</sup> をクリック。保存 した条件が一覧表示されますので、

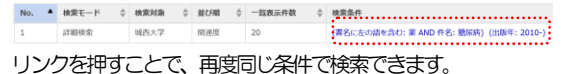

③ なおブラウザを閉じると自動的にログアウトされます。※保存 した検索条件は保持されます。

### 図書館蔵書検索OPAC利用ガイド 発行日 2022年6月 第9版

編著者 城西大学水田記念図書館